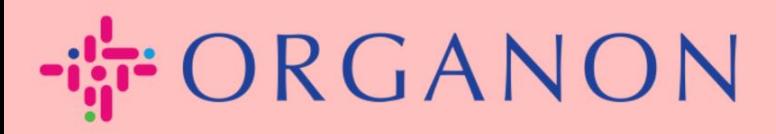

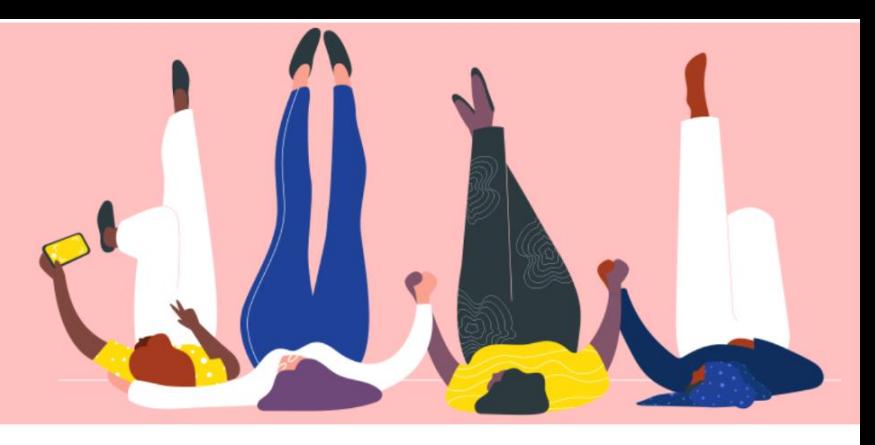

# [法律實體設立](https://supplier-test.coupahost.com/invoicing/registered_companies)

用户指南

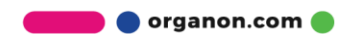

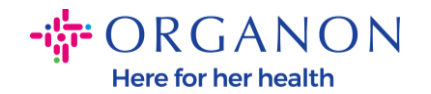

## 如何在 **Coupa Supplier Portal** [設立法律實體](https://supplier-test.coupahost.com/invoicing/registered_companies)

完成設定您的主檔案可以保證您所有的商業資訊在同一個文件中,並且在您想要分 享給任何客戶的時候,可以選擇對應的資訊。2023 年 5 月開始,您需要用兩層認 證的方式去查看或更新法律實體[,匯款接收方及](https://supplier-test.coupahost.com/remit_to_addresses)付款資訊。

**1.** 使用電子郵件和密碼登入 Coupa Supplier Portal。

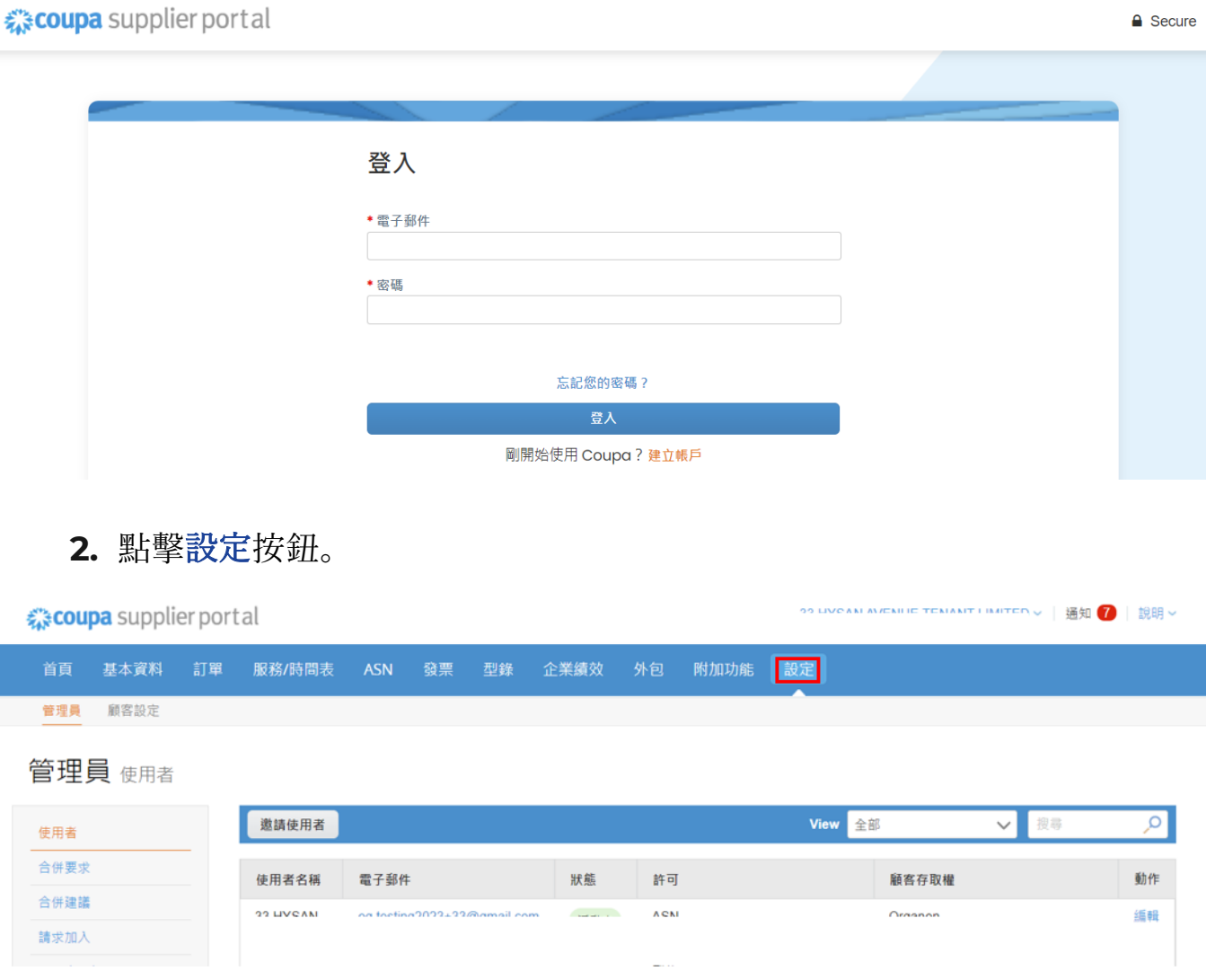

**3.** 選擇法律實體設立。

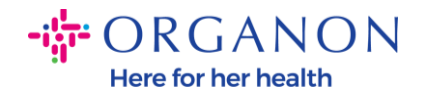

☆ coupa supplier portal with TEMANT LIMITED > | 通知 <mark>7</mark> | 說明 > 基本資料 訂單 服務/時間表 發票 型錄 企業績效 外包 附加功能 設定 管理員 顧客設定 管理員 法律實體設立 新增法律實體 法律實體 使用者 合併要求 為您的公司設定電子發票吧! 合併建議 我們會盡可能簡單扼要地說明必要步驟。 請求加入 法律實體設立 首先要做的是新增法律實體。 財務代表

## **4.** 點擊新增法律實體。

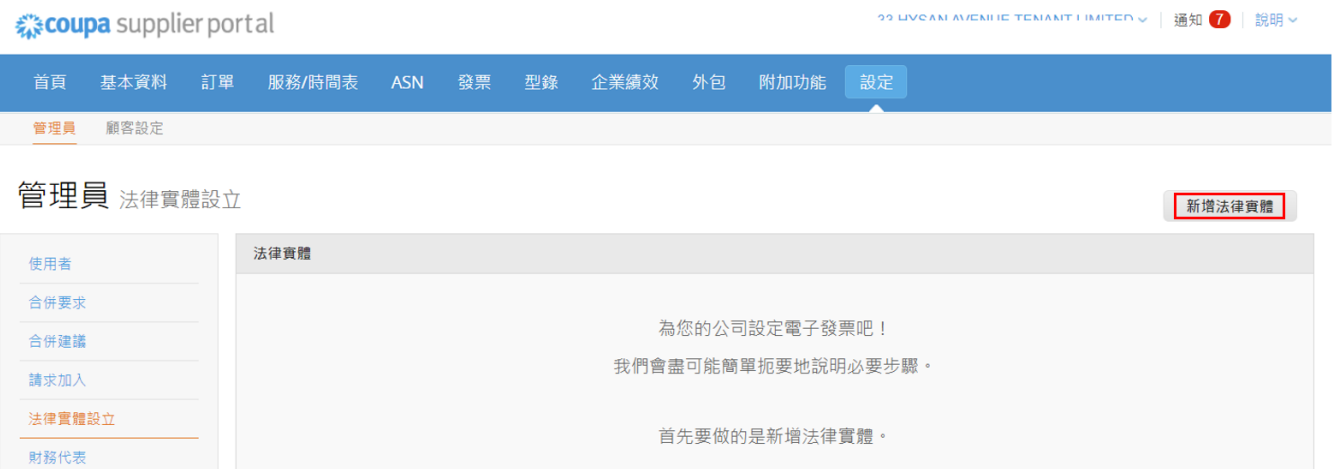

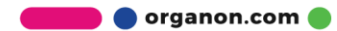

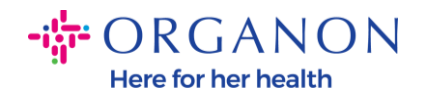

#### 5. 輸入法律實體名稱, 選擇公司所在國家/地區, 然後點擊繼續。

您的公司位於何處? 在 Coupa 中設定貴公司詳細資訊,可協助您符合顧客的開立發票與付款要求。為提供最完善的服務給目 前與未來的顧客,請盡可能提供完整詳盡的資訊。 \* 法律實體名稱 這是您企業的官方名稱,此名稱 註冊於當地政府及其所在國家/ · 國家/地區 U 地區 · 靈績 取消 **6.** 選擇您想要看到該法律實體資訊的客戶。 告知您的顧客關於您的組織  $\begin{bmatrix} 1 & 2 & 3 \end{bmatrix}$   $\begin{bmatrix} 4 \end{bmatrix}$ 

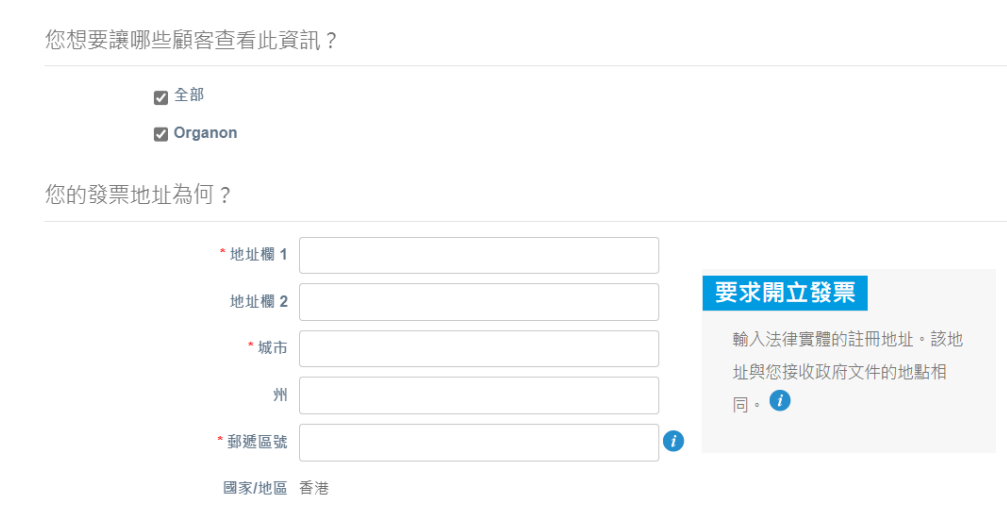

7. 新增地址和稅號, 然後點擊"儲存並繼續"。

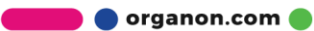

 $\begin{array}{lll} \left\Vert \mathbf{u}\right\Vert ^{2} & \displaystyle\bigcap_{\mathbf{f}\mathbf{f}}\mathbf{C}\cap\mathbf{A}\cap\mathbf{C}\cap\mathbf{N}\\ & \displaystyle\text{Here for her health} \end{array}$ 

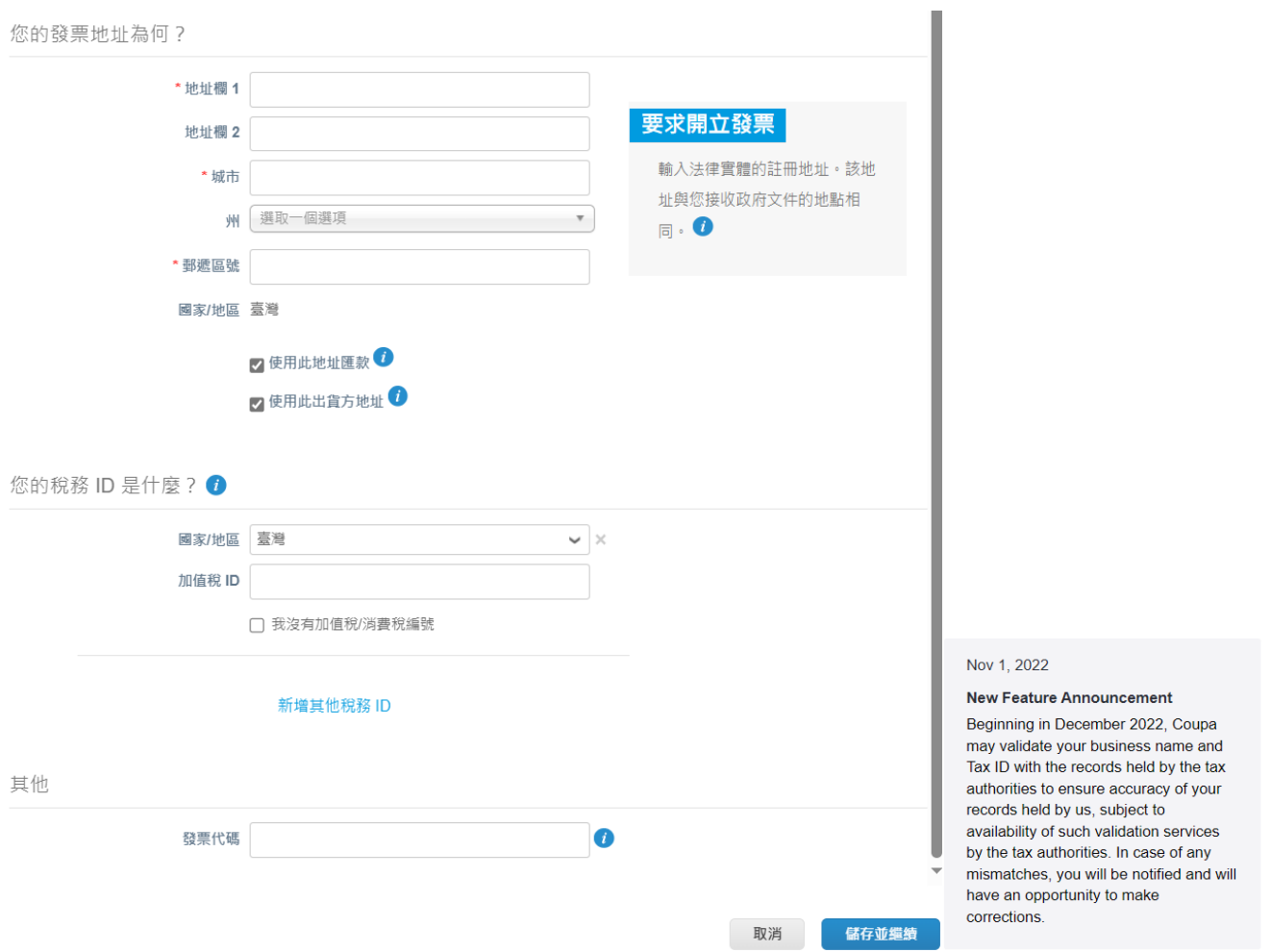

**8.** 在下一頁上,前往付款類型並從下拉清單中選擇:地址、銀行帳戶和虛擬 卡。地址將根據前面步驟中提供的資訊預先填入。

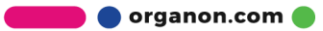

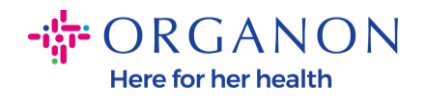

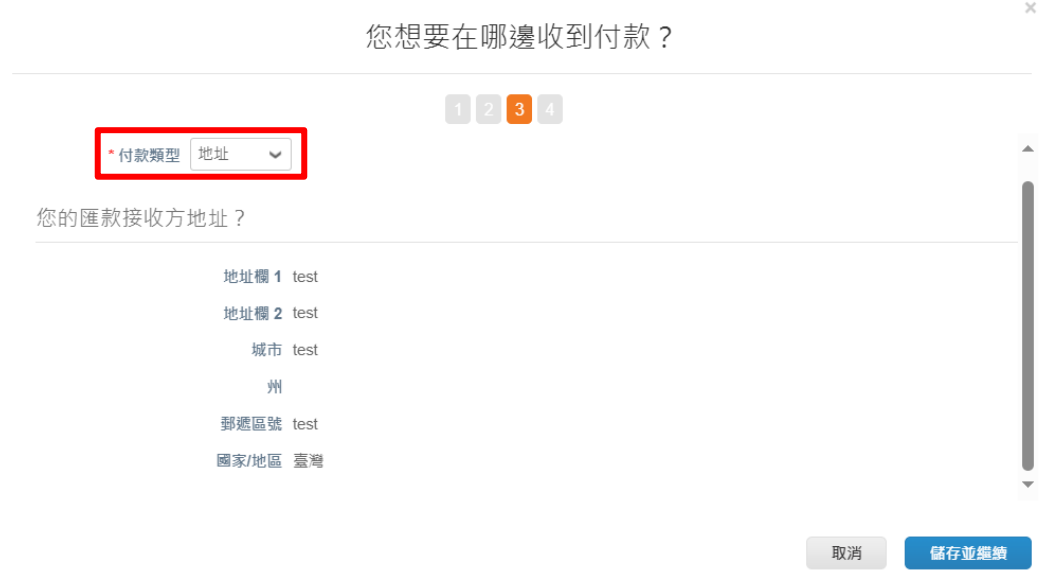

- **a.** 如果希望將支票郵寄給您,請選擇「地址」並輸入地址。
- **b.** 如果希望以虛擬卡方式付款,請選擇虛擬卡並輸入卡片資訊( 不適用 于 Organon)。
- **c.** 如果選擇銀行帳戶,須在其中添加所有必需和明確的信息。

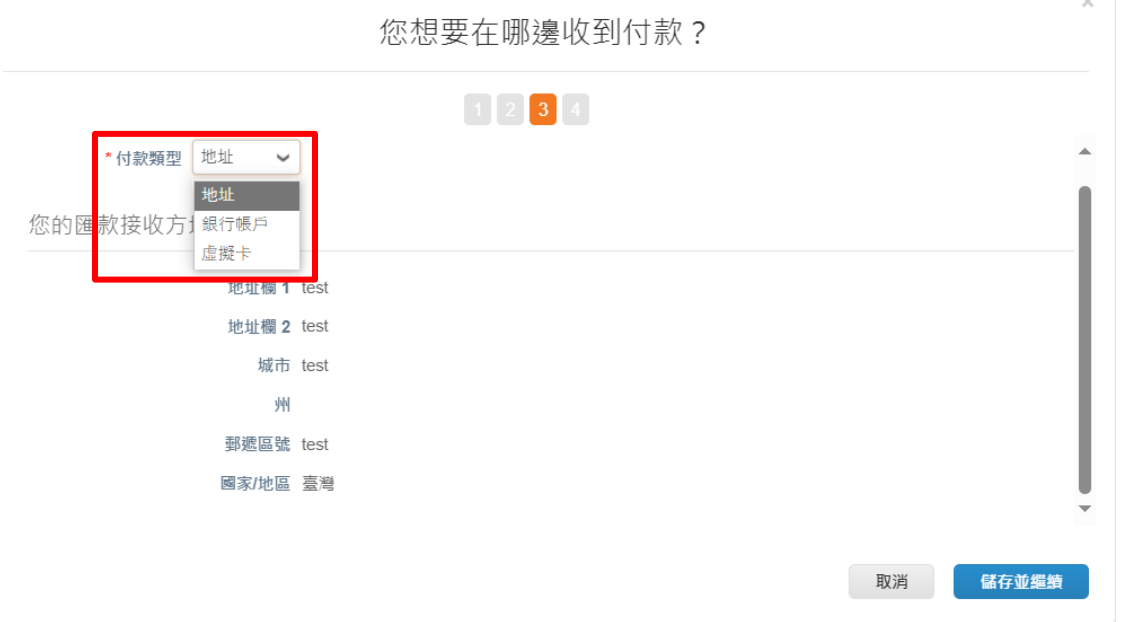

**O** organon.com

 $\times$ 

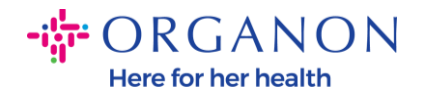

注意:將滑鼠停在資訊圖示(藍點)上,系統會提示您所填對相關資訊格式要 求。

注意:必須在 *Coupa* 和 *Organon* 中維護正確的信息,以減少延遲付款。

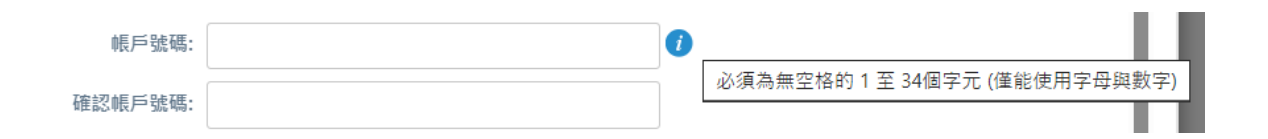

- **9.** 點擊儲存並繼續。
- **10.** 在此階段,您可以新增加入匯款接收方(地址和銀行帳戶)、停用或編輯 法律實體(管理)。

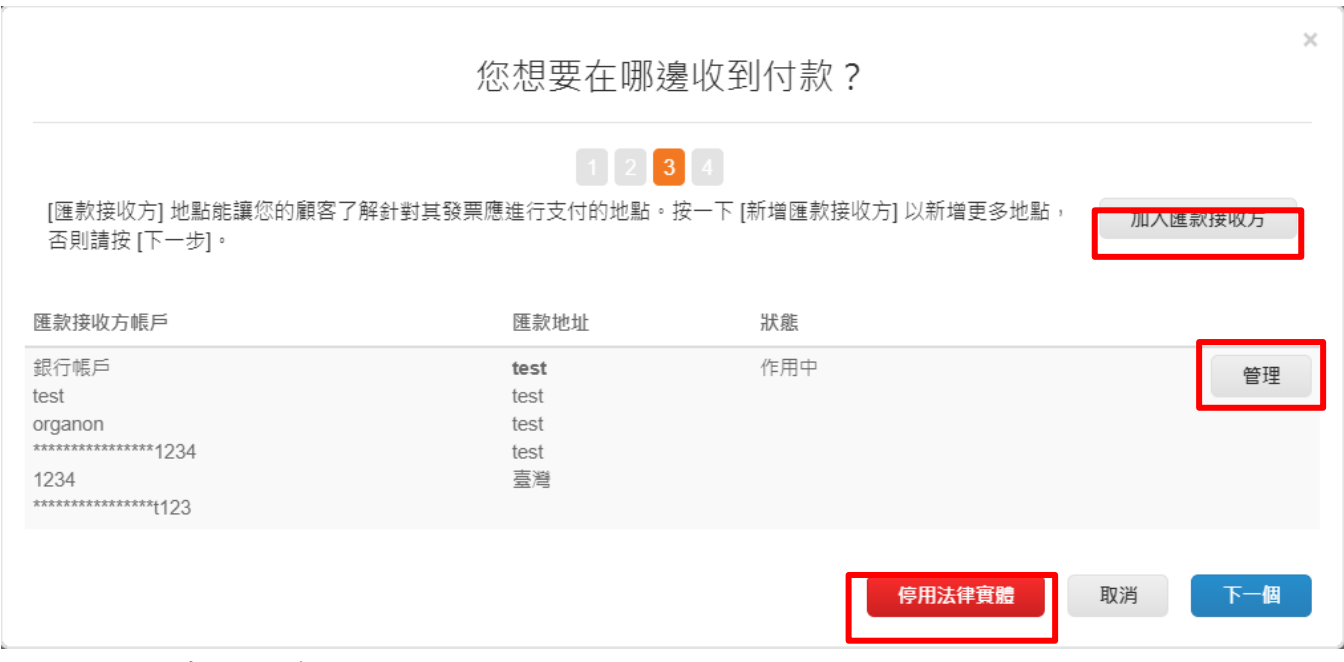

**O** organon.com

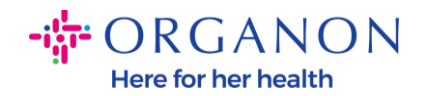

## **12.** 請不要點擊"新增出貨方"和"管理" 。

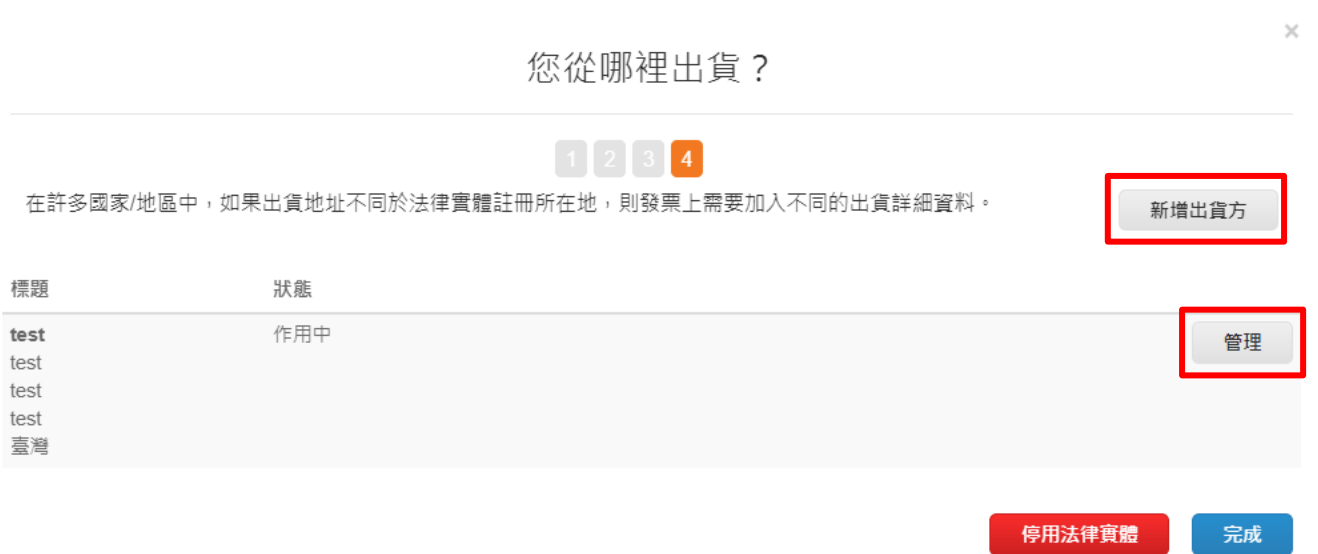

# **13.** 點擊完成。現在可以在新發票上使用法律實體。

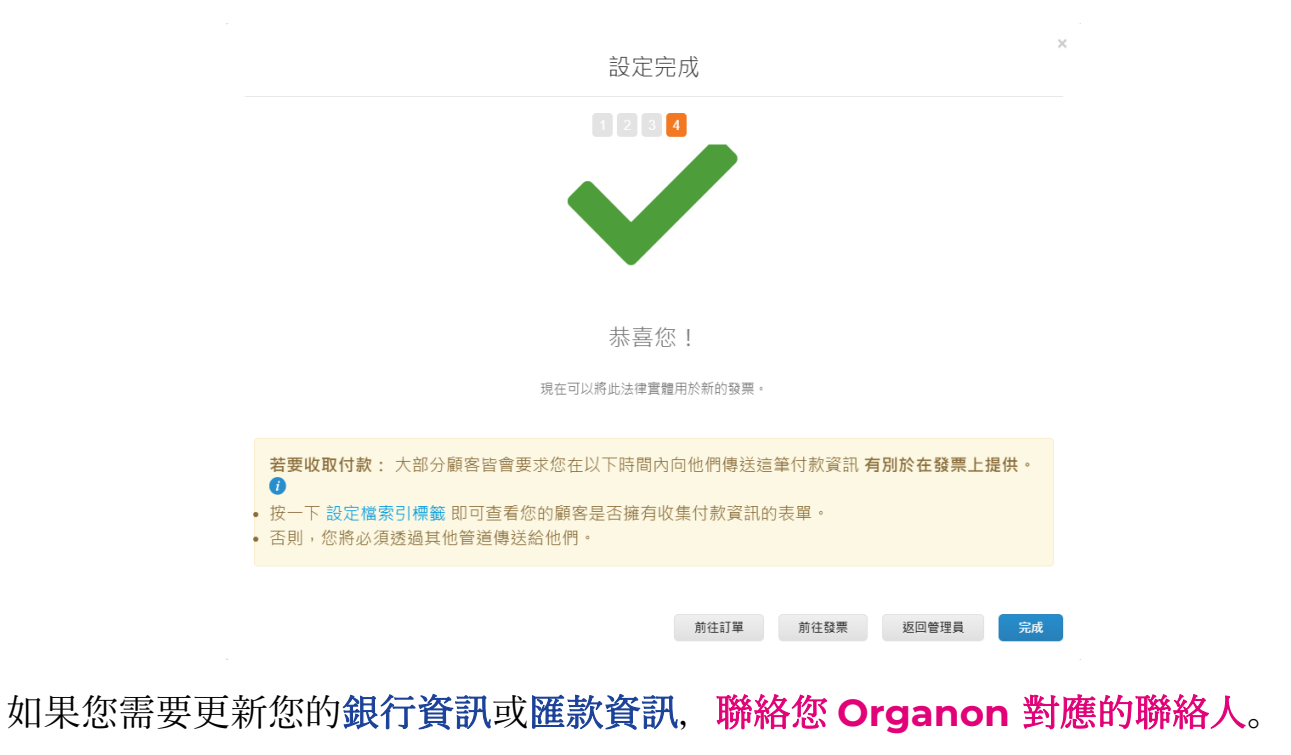

**O** organon.com

COUPA 只能為每個供應商建立一份匯款。